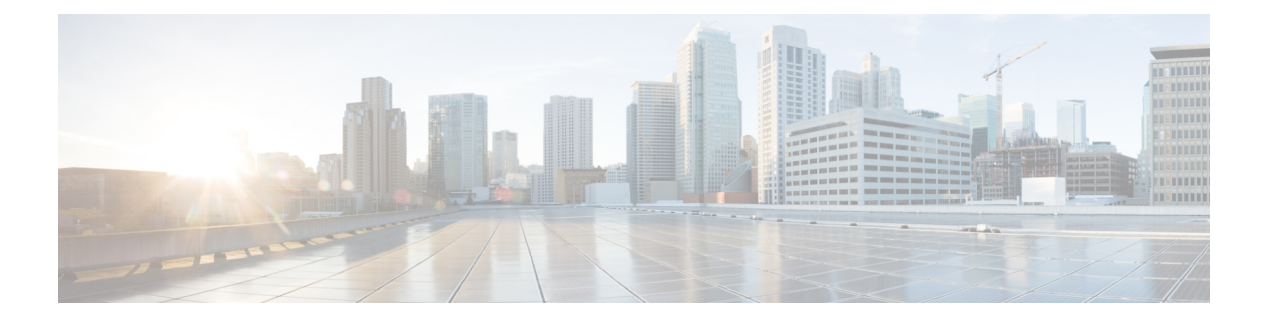

# **RF Profile**

- RF Tag [Profiles,](#page-0-0) on page 1
- [Configuring](#page-0-1) an AP Tag (GUI), on page 1
- [Configuring](#page-1-0) AP Tag (CLI), on page 2
- [Configuring](#page-2-0) RF Profile (GUI), on page 3
- [Configuring](#page-3-0) an RF Profile (CLI), on page 4
- [Configuring](#page-5-0) Wireless RF Tag (GUI), on page 6
- [Configuring](#page-5-1) Wireless RF Tag (CLI), on page 6

### <span id="page-0-0"></span>**RF Tag Profiles**

RF Profiles allows you to group set of APs that share a common coverage zone together and selectively change how RRM operates the APs within that coverage zone. For example, a university might deploy a high density of APs in an area where a high number of users congregate or meet. This situation requires that you manipulate both data rates and power to address the cell density while managing the co-channel interference. In adjacent areas, normal coverage is provided and such manipulation would result in a loss of coverage.

Using RF profiles and RF tags allows you to optimize the RF settings for set of APs that operate in different environments or coverage zones. RF profiles are created for the IEEE 802.11 radios and are applied to all APs that are mapped to an RF tag, where all APs with that RF tag have the same profile settings.

# <span id="page-0-1"></span>**Configuring an AP Tag (GUI)**

#### **Before you begin**

Ensure that you have configured an AP Join Profile prior to configuring the primary and backup controllers.

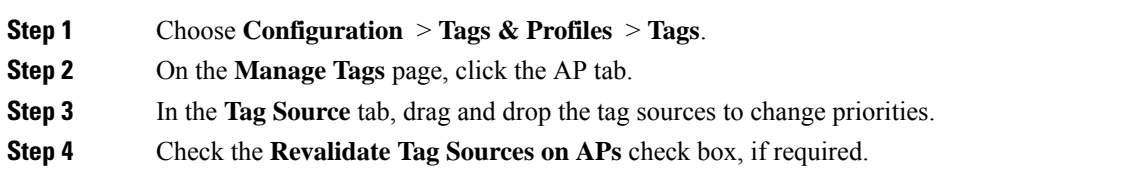

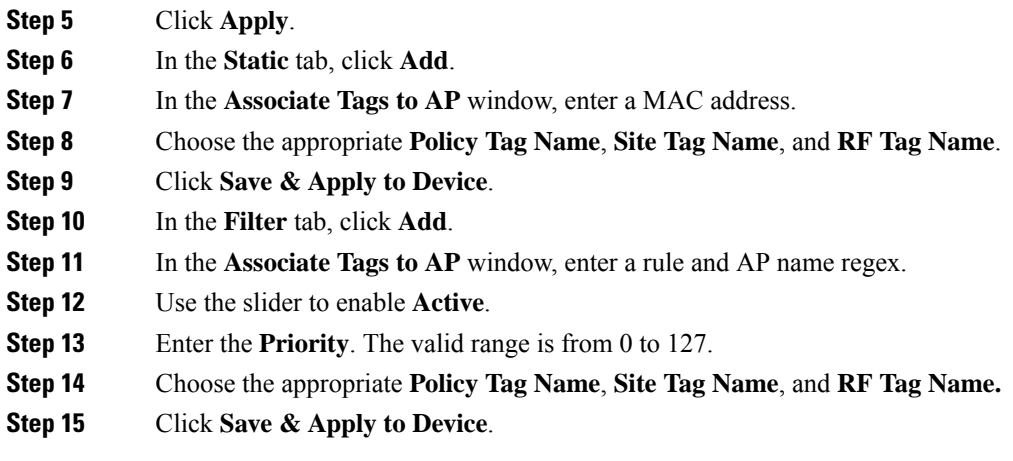

# <span id="page-1-0"></span>**Configuring AP Tag (CLI)**

Follow the procedure given below to create an AP tag:

#### **Before you begin**

Ensure that you use the same AP tag created here in Wireless RF tag.

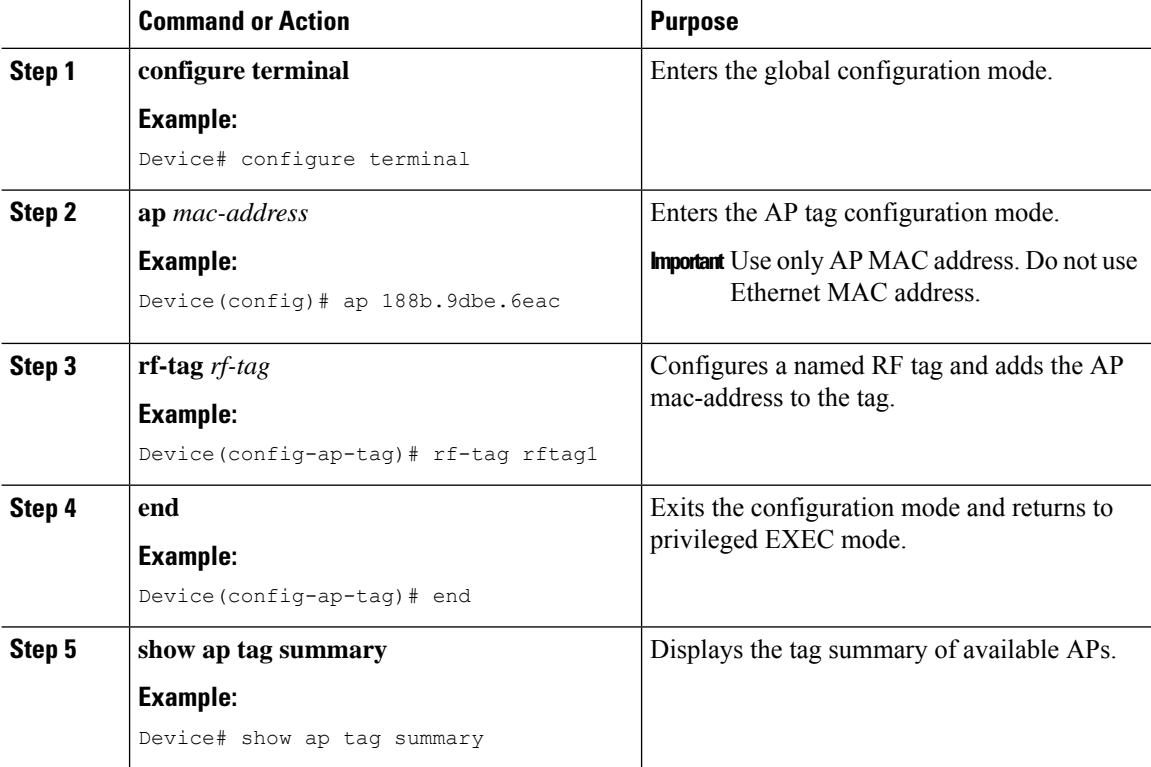

I

#### **What to do next**

Configure Wireless RF tag.

# <span id="page-2-0"></span>**Configuring RF Profile (GUI)**

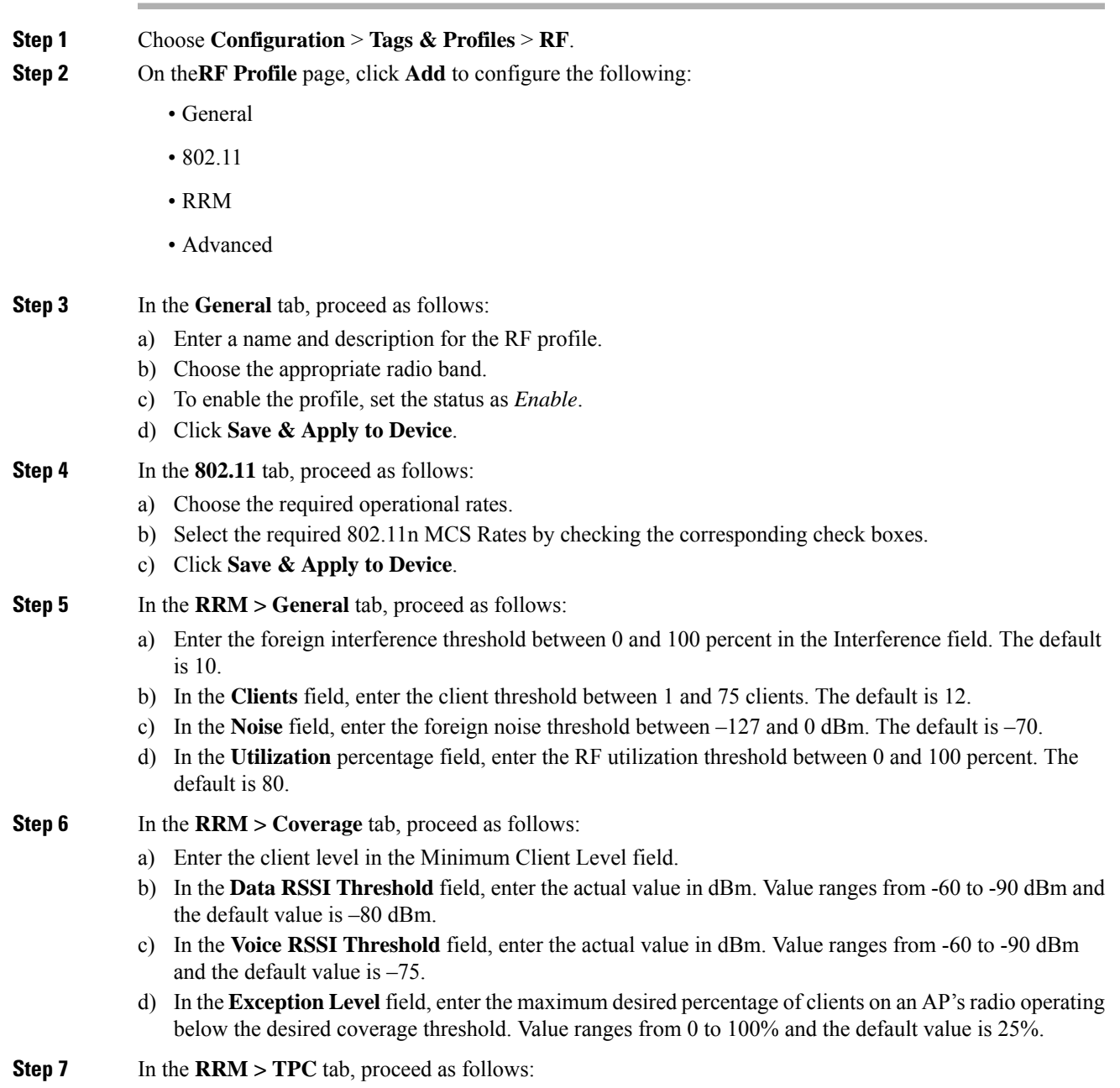

- a) Enter the power level assignment on this radio in the **Maximum Power Level** field. If you configure maximum transmit power, RRM does not allow any access point attached to the device to exceed this transmit power level (whether the power is set by RRM TPC or by coverage hole detection).
- b) In the **Minimum Power Level** field, enter the minimum power level assignment on this radio.
- c) In the **Power Threshold V1** field, enter the cutoff signal level used by RRM when determining whether to reduce an access point's power.

**Step 8** In the **RRM > DCA** tab, proceed as follows:

- a) Check the **Avoid AP Foreign AP Interference** check box to cause the controller's RRM algorithms to consider 802.11 traffic from foreign access points (those not included in your wireless network) when assigning channels to lightweight access points, or unselect it to disable this feature. For example, RRM may adjust the channel assignment to have access points avoid channels close to foreign access points. The default value is selected.
- b) Choose the appropriate channel width.
- c) In the **DCA Channels** section, the DCA Channels field shows the channels that are currently selected. To choose a channel, select the appropriate check box. Extended UNII-2 channels in the 802.11a/n/ac band do not appear in the channel list: 100, 104, 108, 112, 116, 132, 136, and 140. To include these channels in the channel list, select the Extended UNII-2 Channels check box.
- d) Click **Save & Apply to Device**.
- **Step 9** In the **Advanced** tab, enter the following information in the **High Density Parameters** section:
	- a) In the **Max Clients** field, set the maximum number of clients allowed globally.
	- b) Use the **Multicast Data Rate** drop-down to choose the data rate for multicast traffic.

Choose auto to configure the device to use the radio's default data rate.

- c) Use the **Rx SOP Threshold** drop-down to set the Receiver Start of Packet Detection Threshold (Rx SOP) to determine the Wi-Fi signal level in dBm at which AP radios will demodulate and decode a packet. The higher the RXSOP level, the less sensitive the radio is and the smaller the receiver cell size will be. Reducing the cell size ensures that clients connect to the nearest access point using highest possible data rates. Choose auto to configure the device to use the radio's default threshold.
- **Step 10** In the **Client Distribution** section, enter the following:
	- **Load Balancing Window**—Enter a value between 1 and 20 to specify the load-balancing window and the number of client associations on the AP with the lightest load.
	- **Load Balancing Denial Count**—Enter a value between 0 and 10 to specify the number of times the client associations will be rejected for a particular AP.
- **Step 11** In the **High Speed Roam** section, check the **Mode Enable** check box to enable the mode.
- **Step 12** In the **Neighbor Timeout** field, enter the neighbor timeout value.
- **Step 13** From the **Client Network Preference** drop-down list, choose the client network preference.
- <span id="page-3-0"></span>**Step 14** In the **ATF Configuration** section, use the slider to enable or disable **Status** and **Bridge Client Access**.
- **Step 15** Click **Save & Apply to Device**.

### **Configuring an RF Profile (CLI)**

Follow the procedure given below to configure an RF profile:

#### **Before you begin**

Ensure that you use the same RF profile name that you create here, when configuring the wireless RF tag too. If there is a mismatch in the RF profile name (for example, if the RF tag contains an RF profile that does not exist), the corresponding radios will not come up.

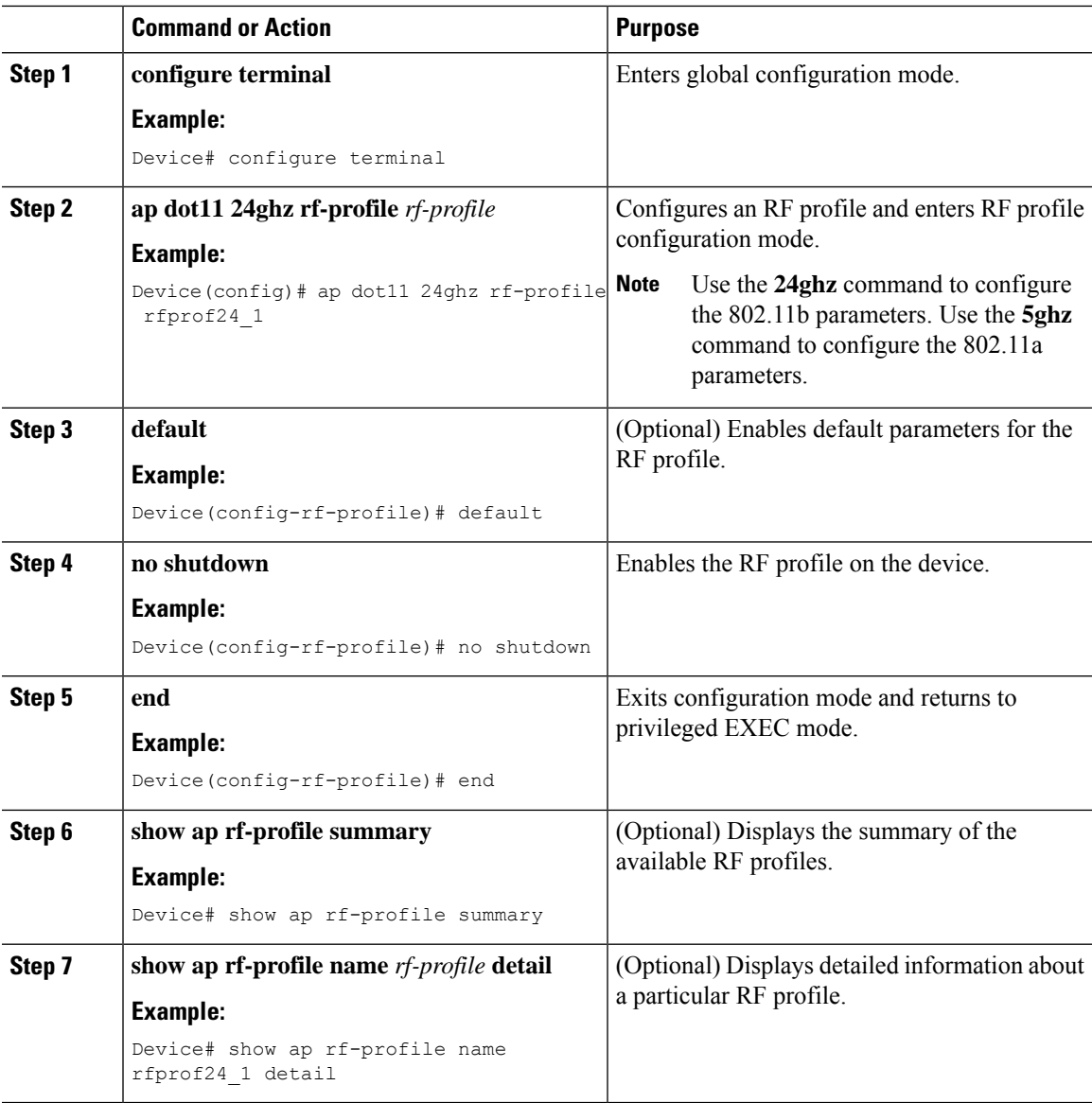

## <span id="page-5-0"></span>**Configuring Wireless RF Tag (GUI)**

#### **Procedure**

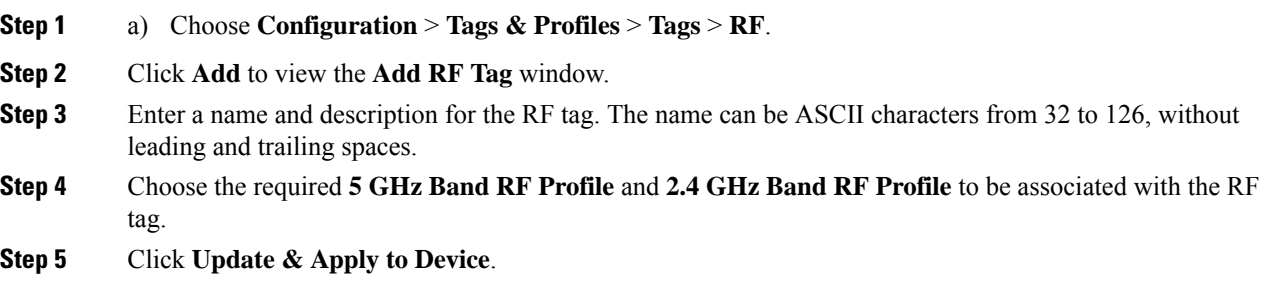

# <span id="page-5-1"></span>**Configuring Wireless RF Tag (CLI)**

Follow the procedure given below to configure a wireless RF tag:

#### **Before you begin**

- You can use only two profiles (2.4-GHz and 5-GHz band RF profiles) in an RF tag.
- Ensure that you use the same AP tag name that you created when configuring the AP tag task too.

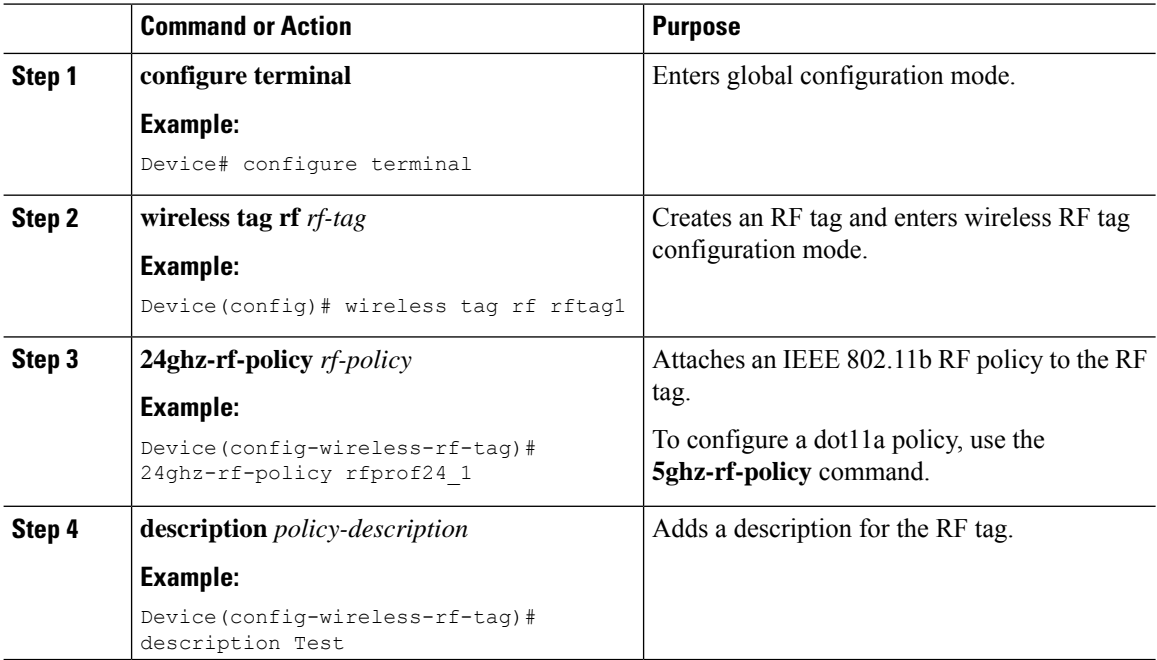

 $\blacksquare$ 

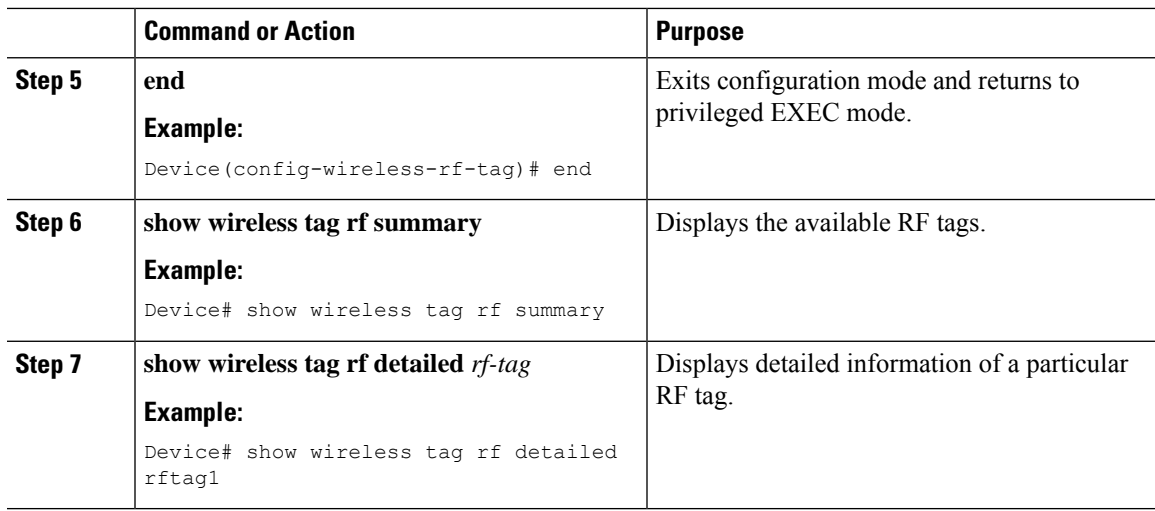

I

ı